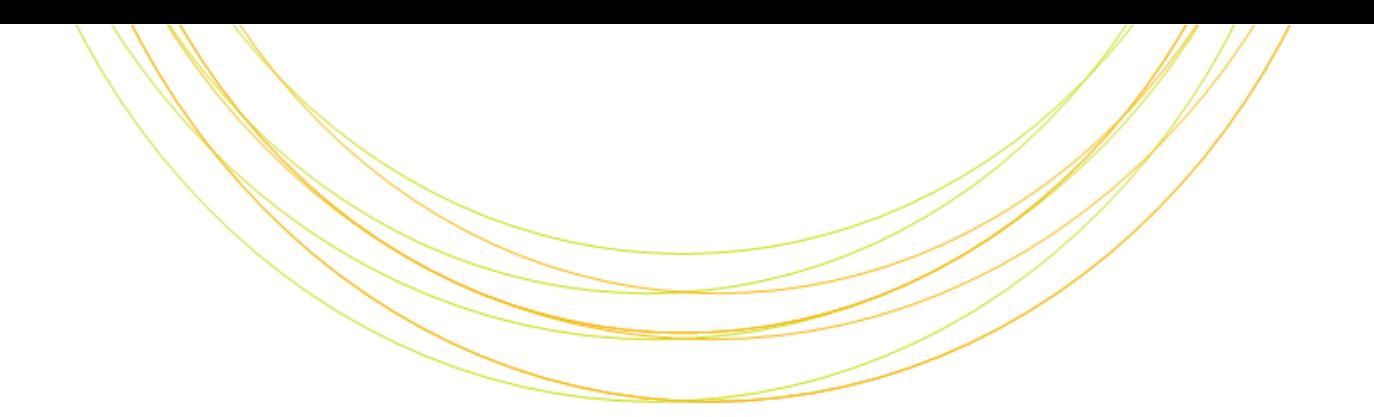

# R N A - s e q

ITのチカラで研究を支援

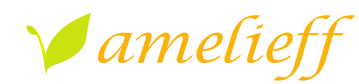

アメリエフ株式会社

Copyright © Amelieff Corporation All Rights Reserved.

### **本講義の内容**

• **Reseq解析**

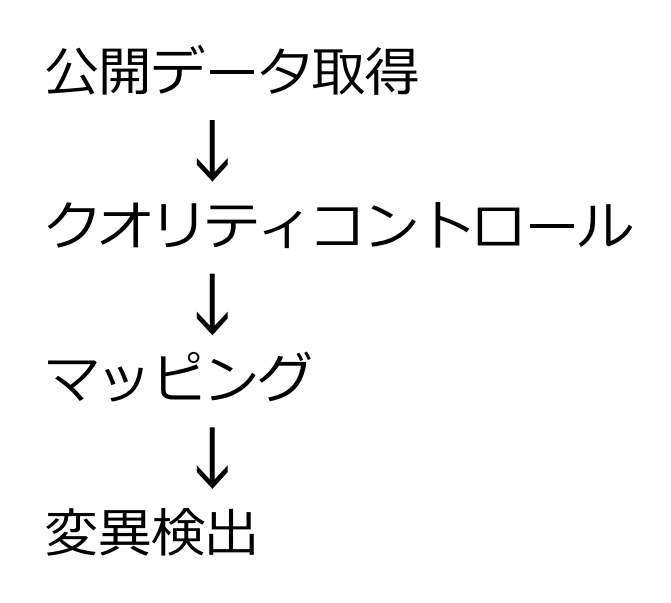

• **RNA-seq解析** 公開データ取得 **↓**

発現定量

クオリティコントロール マッピング **↓ ↓**

FPKMを算出します。

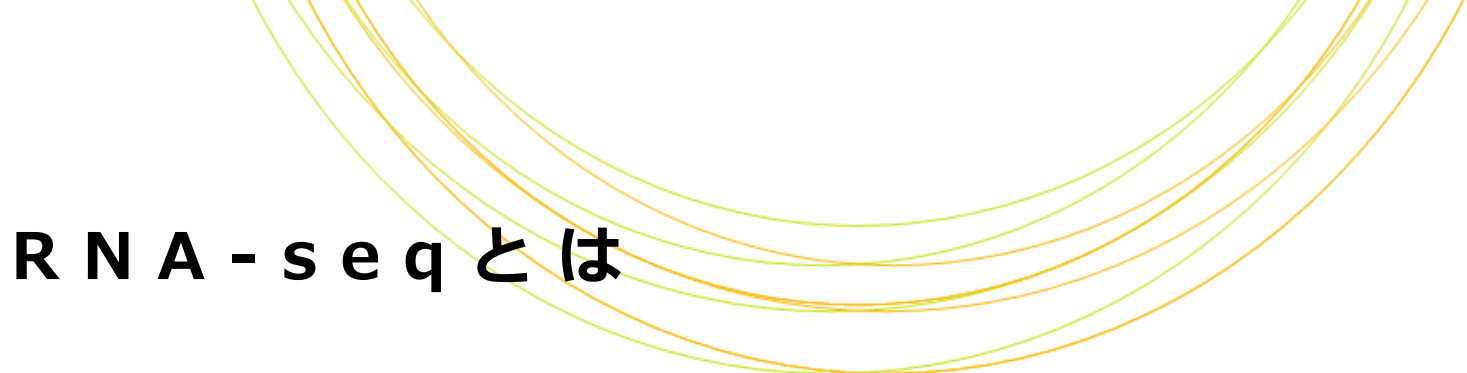

- メッセンジャーRNA(mRNA)をキャプチャして次世代シーケンサーで シーケンシングする手法
- リファレンスがある生物種の場合: – 既知遺伝子にマッピングする

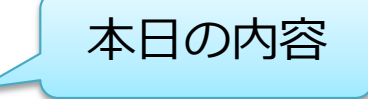

- **リファレンスにマッピングして遺伝子構造を同定する**
- リファレンスがない生物種の場合:
	- アセンブリングして転写物構造を予測し、それに対してマッピングする
	- 近いゲノムのリファレンスにマッピングする

## R N A - s e q 解 析: パイプ

### **データ取得 → クオリティコントロール → マッピング→発現定量**

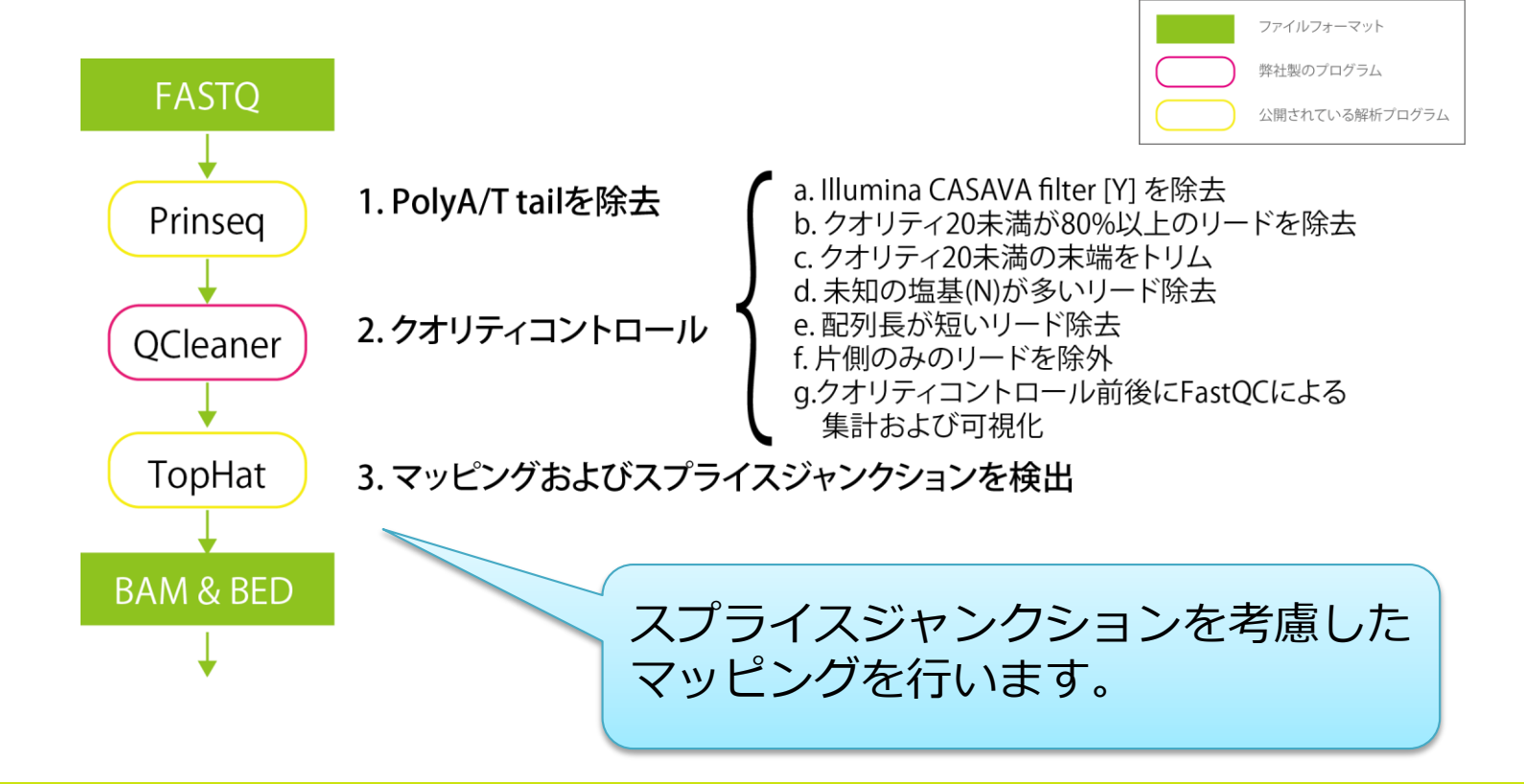

### R N A - s e q 解 析 : パイプラ

### **データ取得 → クオリティコントロール → マッピング→発現定量**

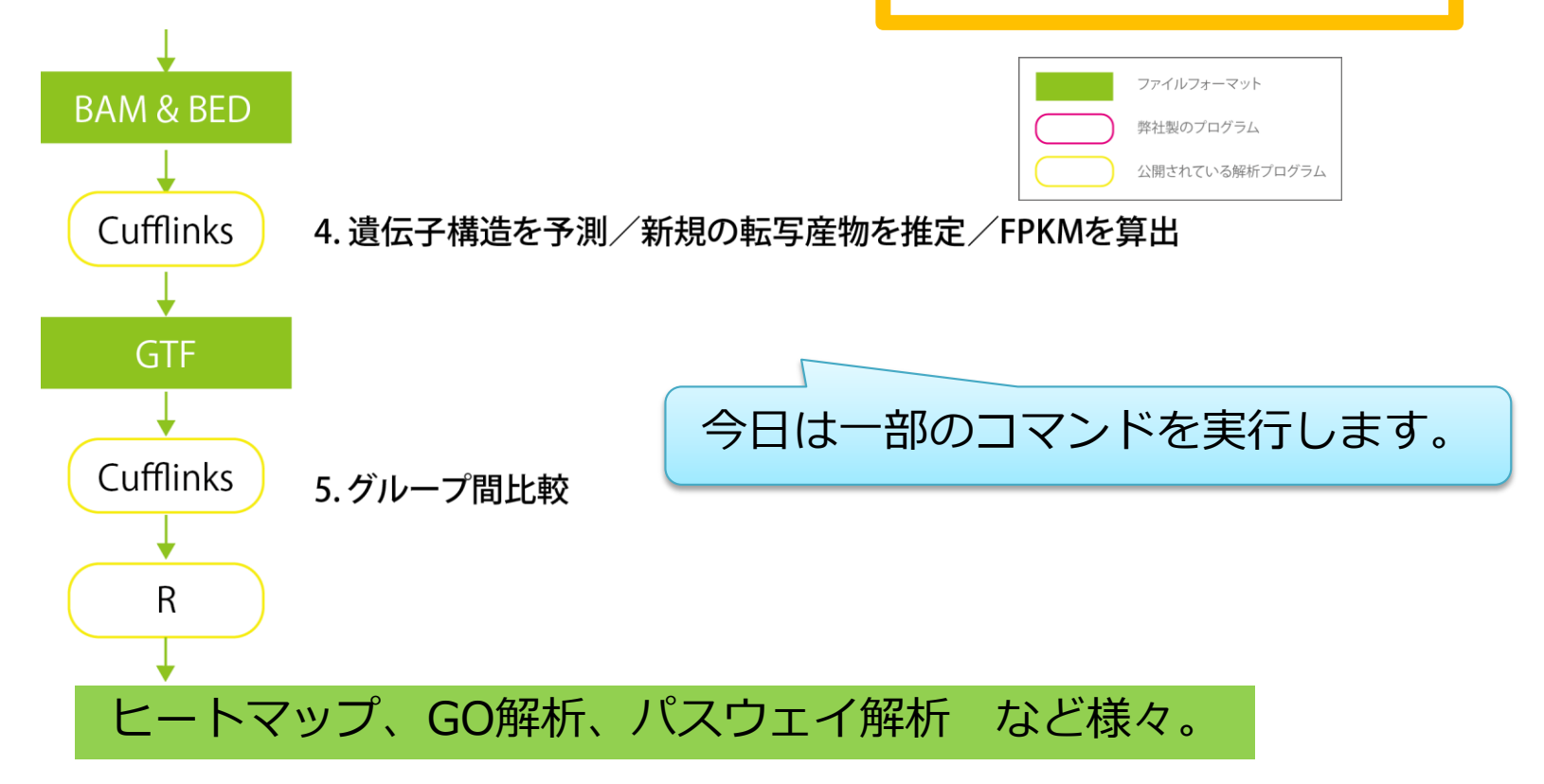

### **R N A - s e q 解析でできること**

- 発現量の定量・比較
- 新規転写物・新規スプライシングバリアントの探索

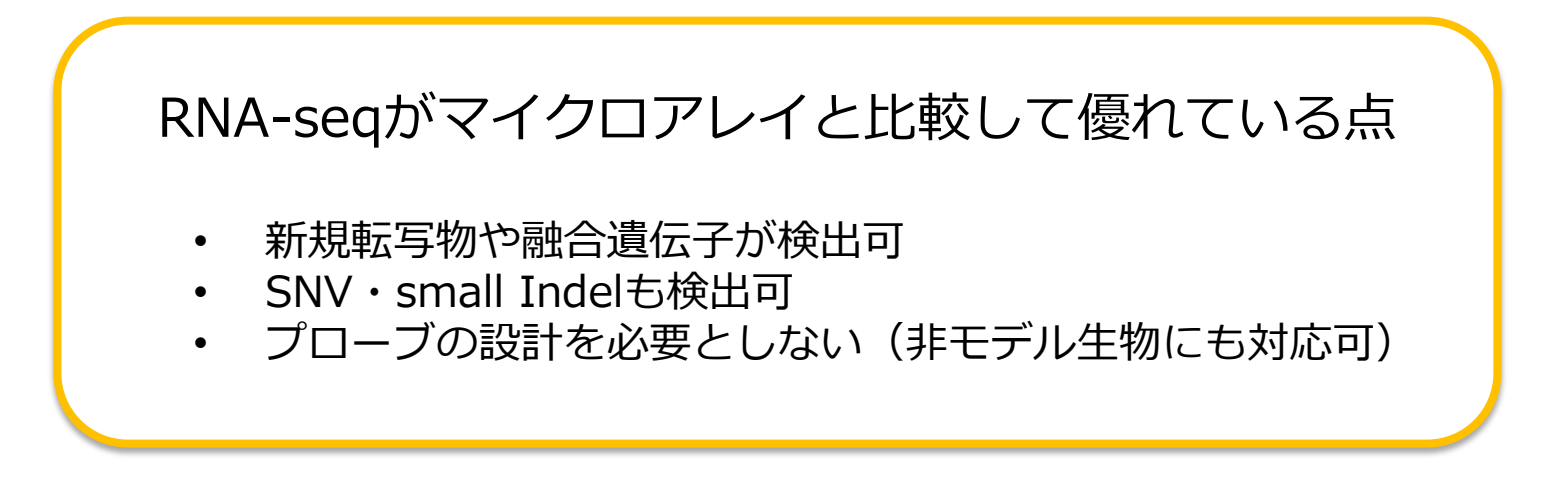

**R N A - s e q 解 析 : データ**

# **データ取得 → クオリティコントロール → マッピング→発現定量**

### • 酵母のゲノムのリファレンス取得

**Illumina iGenomes** Saccharomyces cerevisiae build<sub>2.1</sub> 70 MB May 15 22:36 **NCBI** build3.1 70 MB May 15 22:36 リファレンス配列のfastaのみではなく、 マッピングソフトのインデックスファイルや遺伝子情報ファイルも 一緒に圧縮されて公開しています。

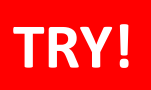

**R N A - s e q 解析:データ**

### **データ取得 → クオリティコントロール → マッピング→発現定量**

• 酵母のゲノムのリファレンス配列を確認

\$ cd /home/ユーザ名/Desktop/amelieff/Scerevisiae \$ ll

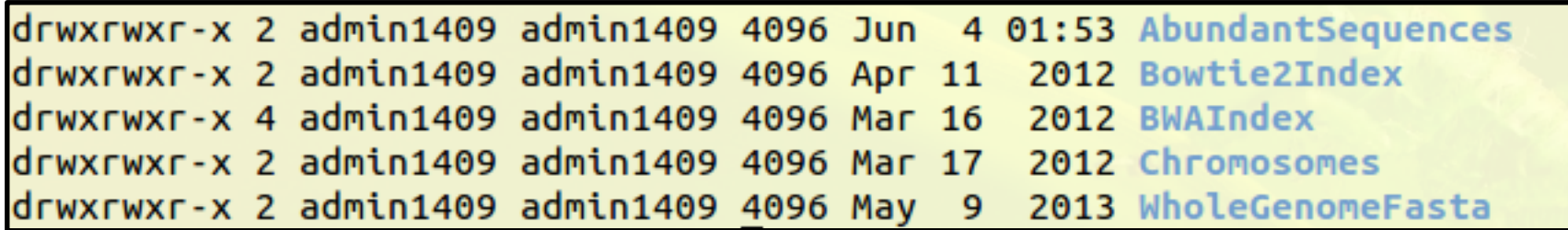

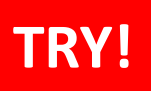

**R N A - s e q 解析:データ**

### **データ取得 → クオリティコントロール → マッピング→発現定量**

### • 酵母のゲノムのリファレンス配列を確認

#### \$ 11 Bowtie2Index

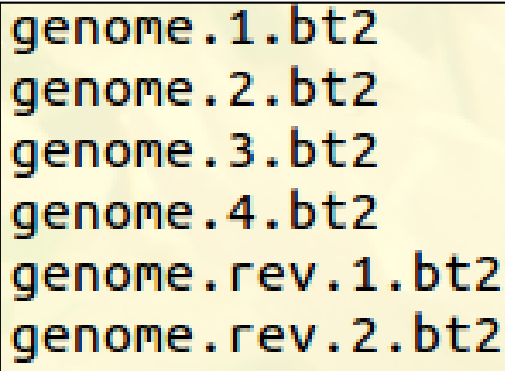

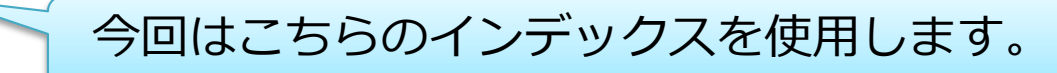

**R N A - s e q 解析:データ**

### **データ取得 → クオリティコントロール → マッピング→発現定量**

• シーケンスデータ取得 http://trace.ddbj.nig.ac.jp/dra/index.html

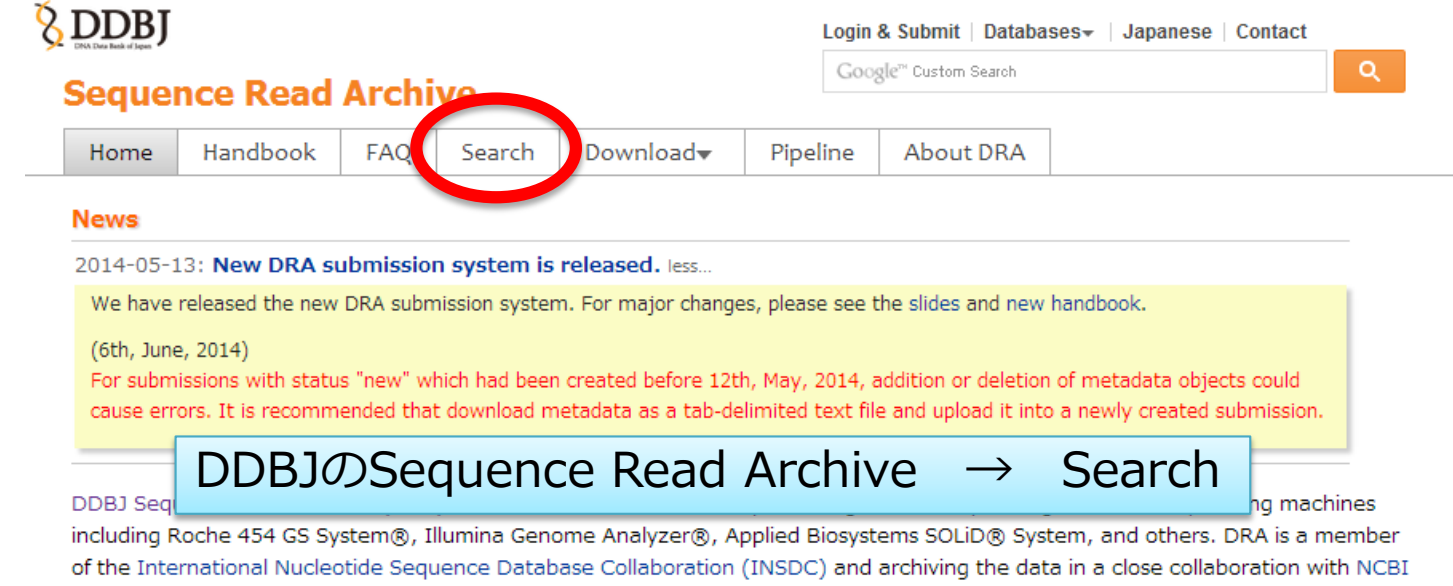

Sequence Read Archive (SRA) and EBI Sequence Read Archive (ERA). Please submit the trace data from conventional capillary sequencers to DDBJ Trace Archive.

**R N A - s e q 解析:データ**

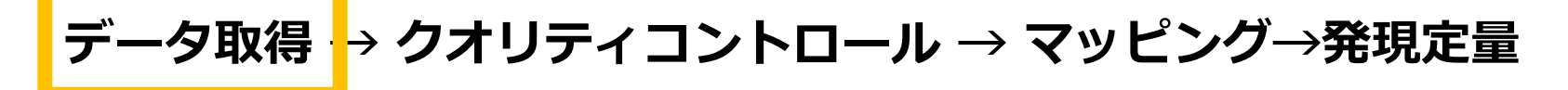

• シーケンスデータ取得

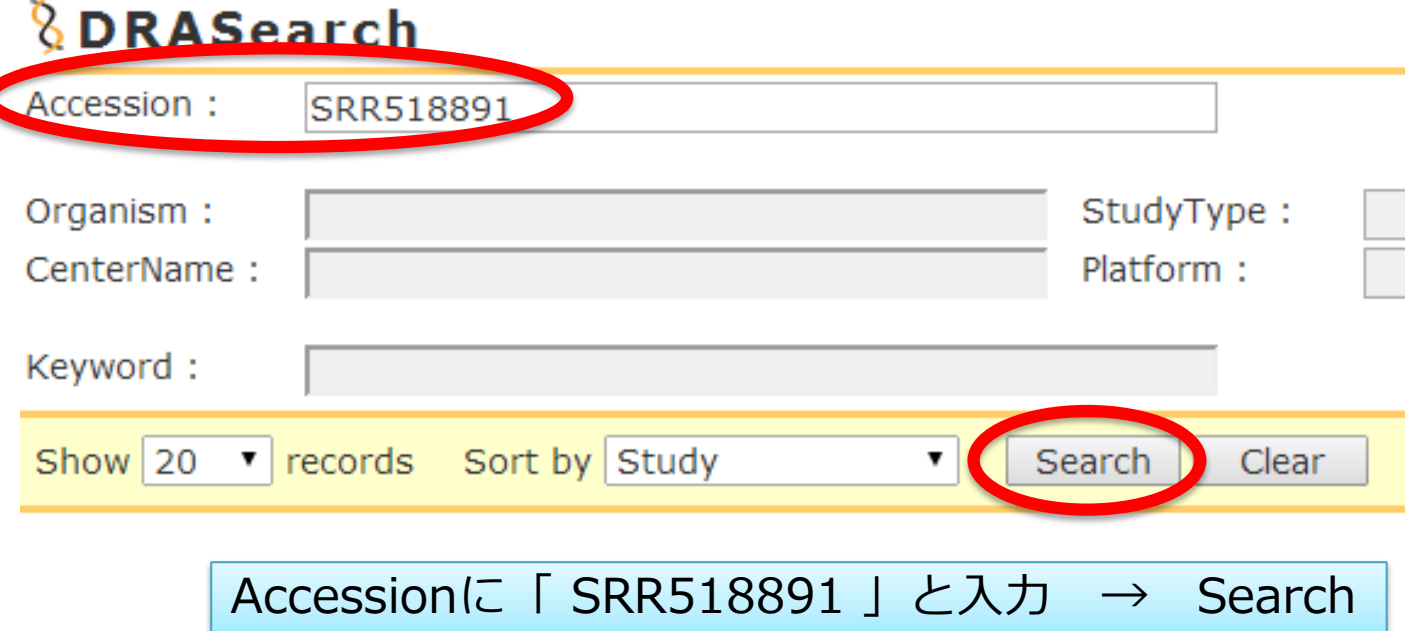

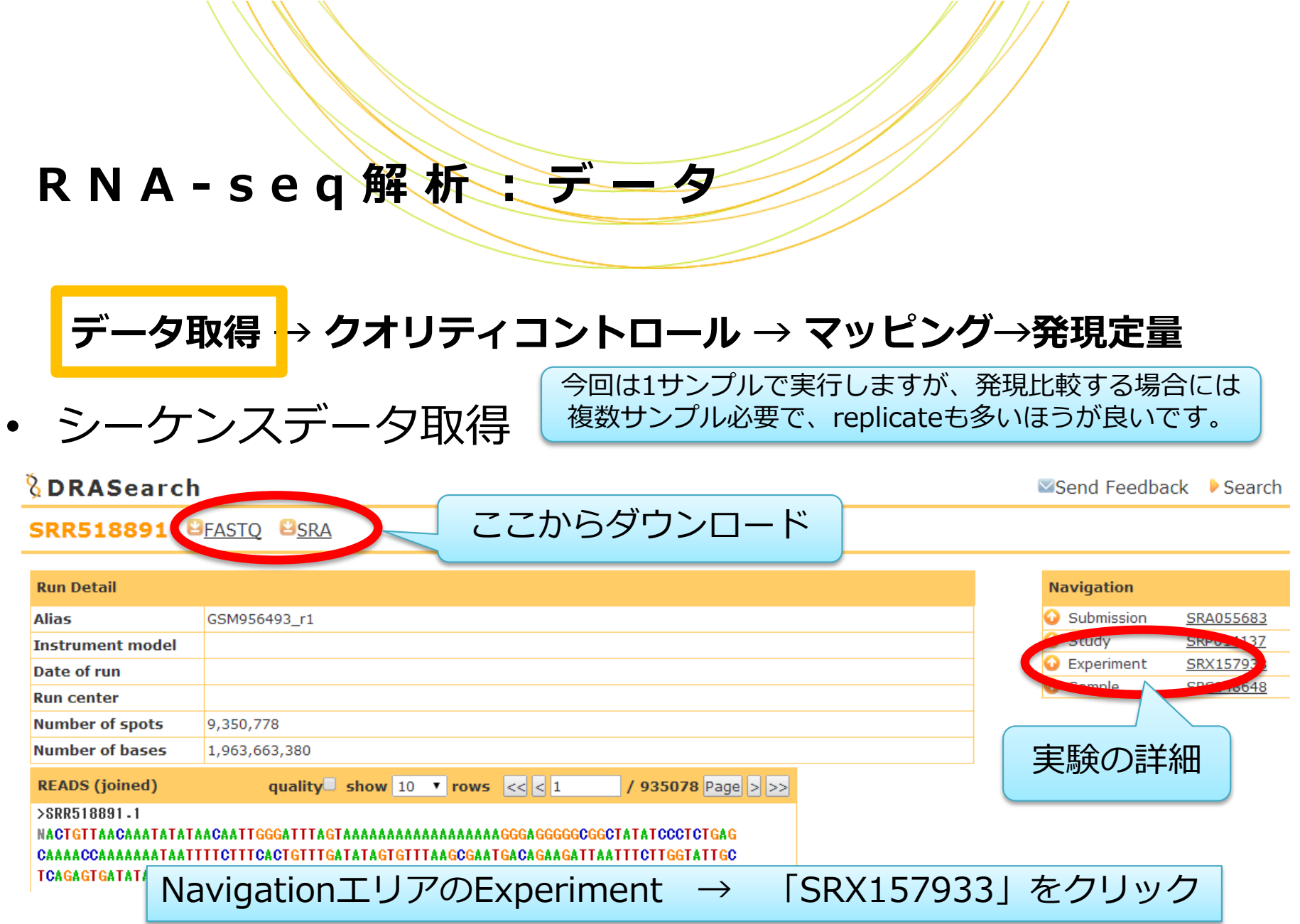

**R N A - s e q 解析:データ**

### **データ取得 → クオリティコントロール → マッピング→発現定量**

### • シーケンスデータ取得

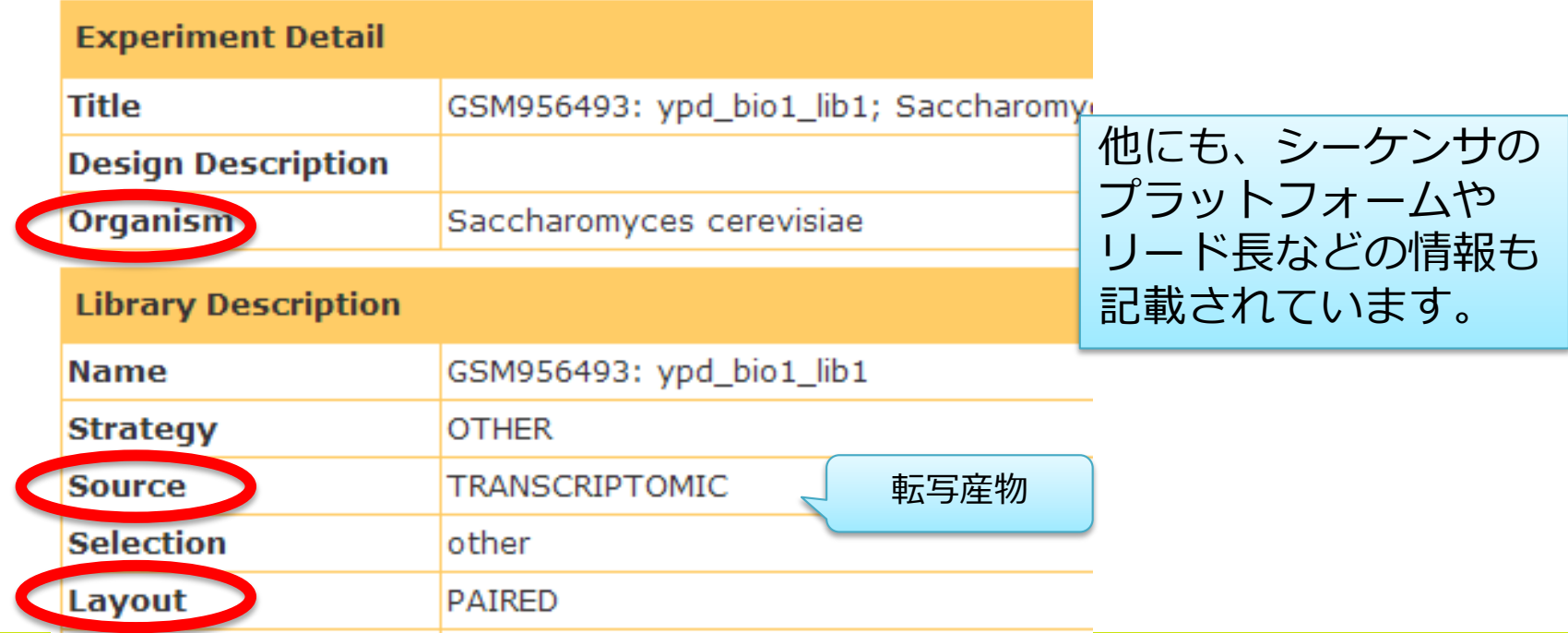

**R N A - s e q 解析:データ**

### **データ取得 → クオリティコントロール → マッピング→発現定量**

#### • シーケンスデータ取得(実行済み)

#### ダウンロードします。

\$ wget ftp://ftp.ddbj.nig.ac.jp/ddbj\_database/dra/fastq/SRA055/SRA055683 /SRX157933/SRR518891\_1.fastq.bz2 \$ wget ftp://ftp.ddbj.nig.ac.jp/ddbj\_database/dra/fastq/SRA055/SRA055683 /SRX157933/SRR518891\_2.fastq.bz2

**R N A - s e q 解析:データ**

**データ取得 → クオリティコントロール → マッピング→発現定量**

#### • シーケンスデータ取得(実行済み)

#### 解凍して、先頭1000リードを抽出します。

\$ bunzip2 SRR518891 1.fastq.bz2 \$ bunzip2 SRR518891\_2.fastq.bz2

```
$ head -4000 SRR518891 1.fastq > 1K SRR518891 1.fastq
$ head -4000 SRR518891 2.fastq > 1K SRR518891 2.fastq
```
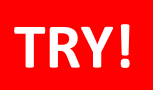

**R N A - s e q 解析:データ**

### **データ取得 → クオリティコントロール → マッピング→発現定量**

• シーケンスデータを確認

\$ cd /home/ユーザ名/Desktop/amelieff \$ ll

-rw-rw-r-- 1 admin1409 admin1409 346770 Dec 3 2013 1K\_SRR518891\_1.fastq -rw-rw-r-- 1 admin1409 admin1409 346770 Dec 2013 1K SRR518891 2.fastq 3

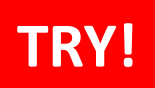

# **データ取得 → クオリティコントロール → マッピング→発現定量**

### • シーケンスデータのクオリティを確認

#### FastQCを実行します。

\$ mkdir rnaseq

 $f$ astqc -o rnaseq -f fastq 1K SRR518891 1.fastq 1K SRR518891 2.fastq

#### fastqc\_report.htmlを、ウェブブラウザで開きます。

\$ firefox rnaseq/1K SRR518891 1 fastqc/fastqc report.html \$ firefox rnaseq/1K\_SRR518891\_2\_fastqc/fastqc\_report.html

以降の解析は、片側のリードのみ使用します。

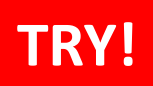

# **データ取得 → クオリティコントロール → マッピング→発現定量**

#### <sup>3</sup> Per sequence quality scores

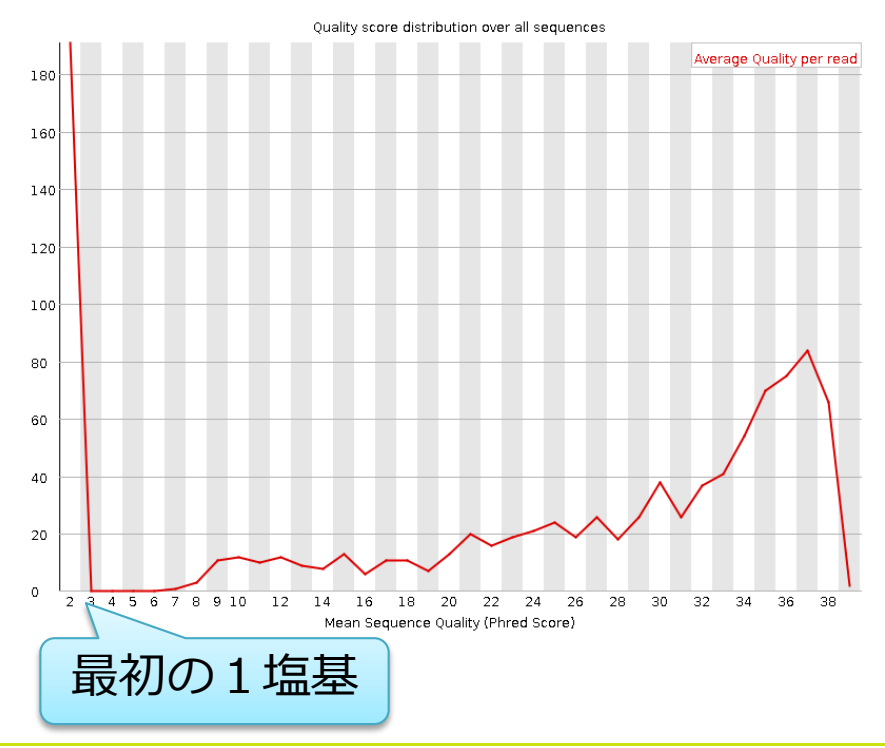

#### **Overrepresented sequences**

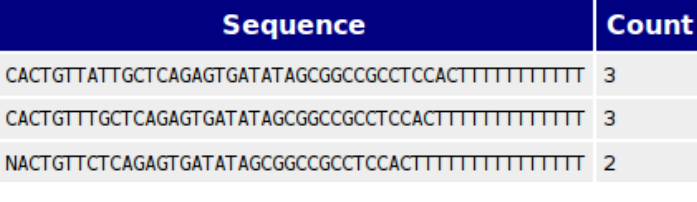

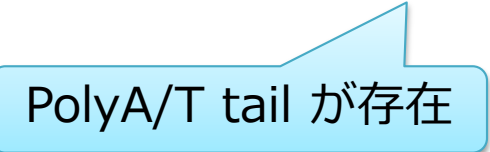

### 応用) PolyA <del>/ T t a i の</del>混

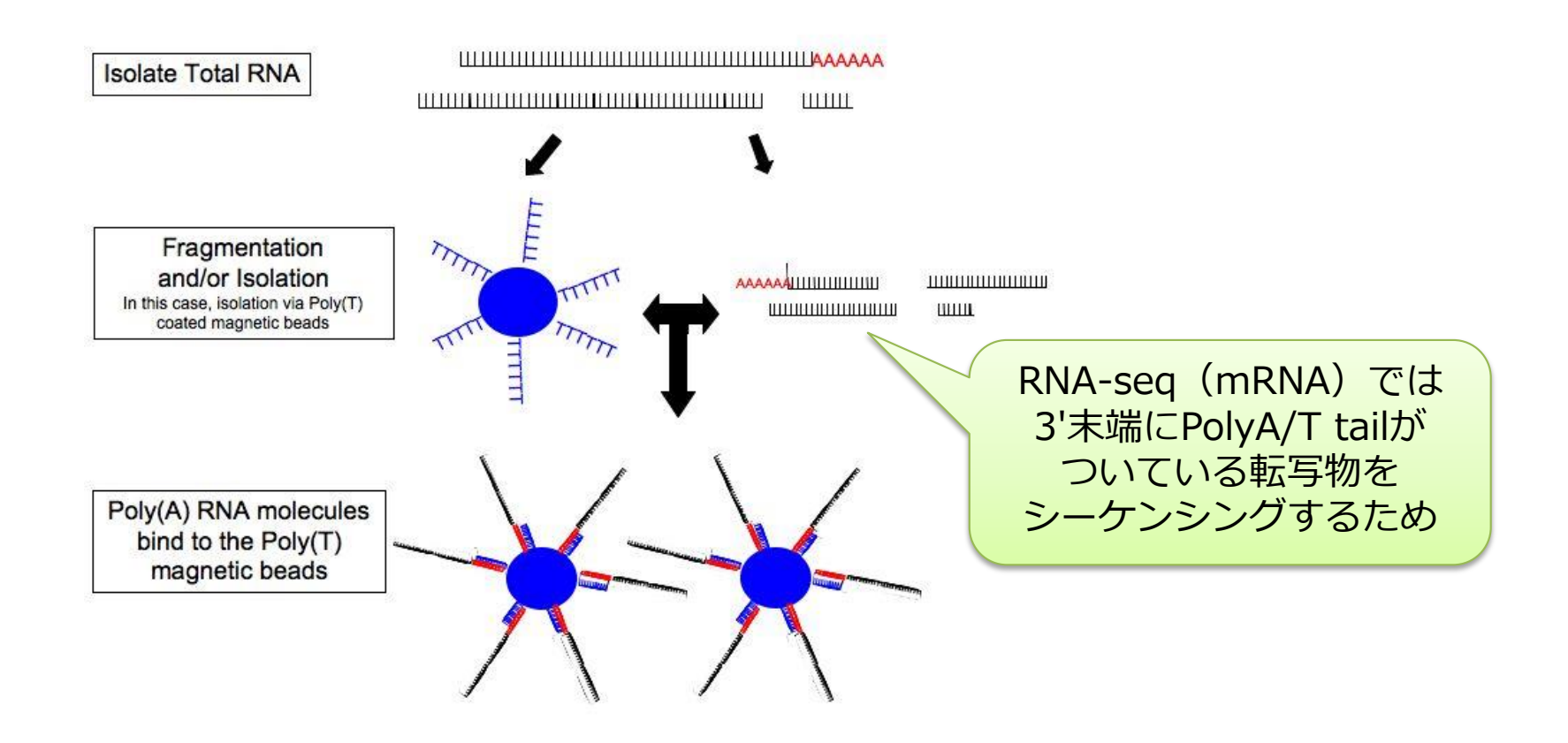

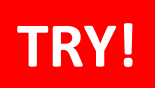

**データ取得 → クオリティコントロール → マッピング→発現定量**

• 最初の1塩基を削除

fastx\_trimmerの使用方法を確認する

\$ fastx trimmer -h

usage: fastx\_trimmer  $-t N$ -m MINLEN] **INFILE** -o OUTFILE - f  $N$ N. -z1 -hi ۰  $-V$ 

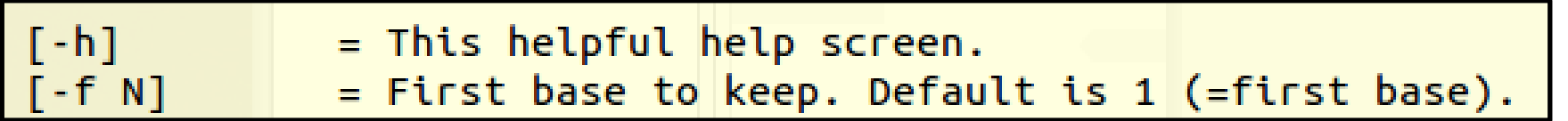

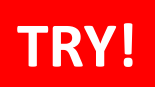

# **データ取得 → クオリティコントロール → マッピング→発現定量**

• 最初の1塩基を削除

2塩基目から使う

\$ cd rnaseq

 $$$  fastx trimmer -f 2 -i ../1K SRR518891 1.fastq -o 1K SRR518891 1 s.fastq -Q33

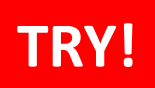

R N A - s e q 解 <del>析: ク オ リ テ イ</del> ゴ ク ト ロ ー ル

**データ取得 → クオリティコントロール → マッピング→発現定量**

• PolyA/T tailを除去

3'端にAを5連続以上含むリード数がどのくらいあるか調べる

\$ grep "AAAAA\$" 1K SRR518891 1 s.fastq | wc -l

**39**

fastx\_clipperの使用方法を確認する

\$ fastx clipper -h

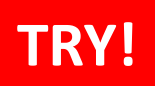

**データ取得 → クオリティコントロール → マッピング→発現定量**

• PolyA/T tailを除去

PolyA/T tailを除去する

\$ fastx clipper -a AAAAA -i 1K SRR518891 1 s.fastq  $-$ o 1K SRR518891 1 s notail.fastq  $-$ Q 33

> Prinseqなど、各リードのPolyA/Tの 数に合わせて除去するソフトもあります。

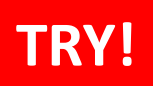

## **データ取得 → クオリティコントロール → マッピング→発現定量**

• クオリティの低いリードを除外

3'末端からクオリティ20未満の塩基をトリミングし、長さが30塩基 未満になったリードを破棄する。 さらに、80%以上の塩基がクオリティー20以上のリードのみを抽出 する。

\$ fastq quality trimmer -t 20 -l 30 -Q 33 -i 1K SRR518891 1 s notail.fastq | fastq quality filter  $-q$  20  $-p$  80  $-Q$  33  $-o$  1K SRR518891 1 clean.fastq

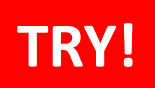

# **データ取得 → クオリティコントロール → マッピング→発現定量**

• クリーニング結果の確認 \$ fastqc -f fastq 1K SRR518891 1 clean.fastq FastQCを実行します。

fastqc\_report.htmlを、ウェブブラウザで開きます。

\$ firefox 1K SRR518891 1 clean fastqc/fastqc report.html

#### クリーニング前後のリード数と、クオリティの変化を確認してください。

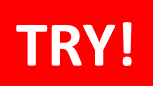

# **データ取得 → クオリティコントロール → マッピング→発現定量**

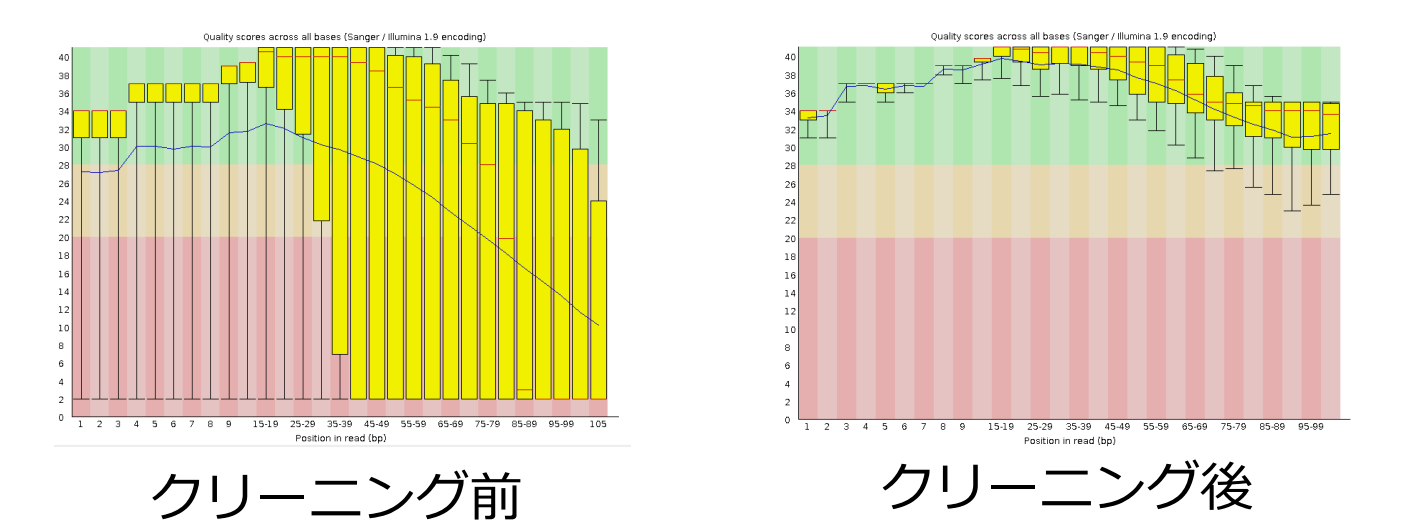

#### **サンプルや調整方法、シーケンサの特徴にあわせて クリーニング項目や条件を工夫しています。**

# **応用) アダプタ配列を除外するソフト**

- ① cutadapt
- 2 FastX-Toolkit (fastxclipper)
- ③ tagcleaner

指定した配列はどのソフトでも除ける。 fastx\_clipperは、部分配列もかなり除けたが、リード数も1/10以下に減 るためアダプタ以外の配列も除いている可能性がある。 tagcleanerは、一度に1アダプタ配列しか指定できない。

\$ cutadapt -b TCTCGTATGCCGTCTTC -b CTACAGTCCGACGA -m 10 -n 2 \$FILE.fastq 1> \$FILE\_cutadapt.fastq

※オプション

- m これより短くなったものは破棄
- n 同リードへのアダプタ出現回数
- O マッチ領域の最少長
- e 「エラー塩基数/マッチ領域長」の最大

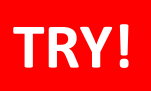

**データ取得 → クオリティコントロール → マッピング→発現定量**

• TopHatの使い方を確認

\$ tophat

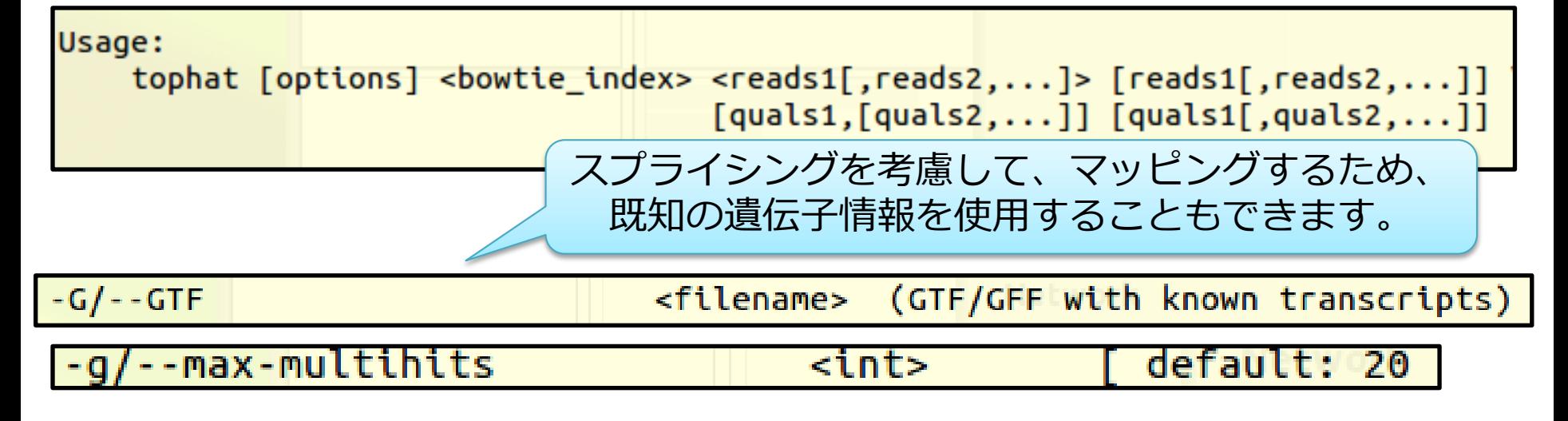

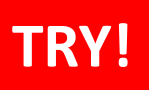

# **データ取得 → クオリティコントロール → マッピング→発現定量**

● マッピング ※今回はリード数が少ないため、マッピング基準を緩めています。

 $$$  tophat -o 1K SRR518891 -g 3 -N 10 --read-edit-dist 10 --read-gap-length 10 /home/ユーザ名/Desktop/amelieff/Scerevisiae/Bowtie2Index/genome 1K SRR518891 1 clean.fastq

1s 1K SRR518891

BAMとインデックス、 BEDなどが作成されます。

accepted hits.bam deletions.bed junctions.bed prep reads.info insertions.bed align\_summary.txt unmapped.bam logs

-N/--read-mismatches Final read alignments having more than these many mismatches are discarded. --read-edit-dist Final read alignments having more than these many edit distance are discarded. --read-gap-length Final read alignments having more than these many total length of gaps are discarded.

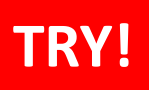

# **データ取得 → クオリティコントロール → マッピング→発現定量**

• マッピング率

\$ less 1K SRR518891/align summary.txt

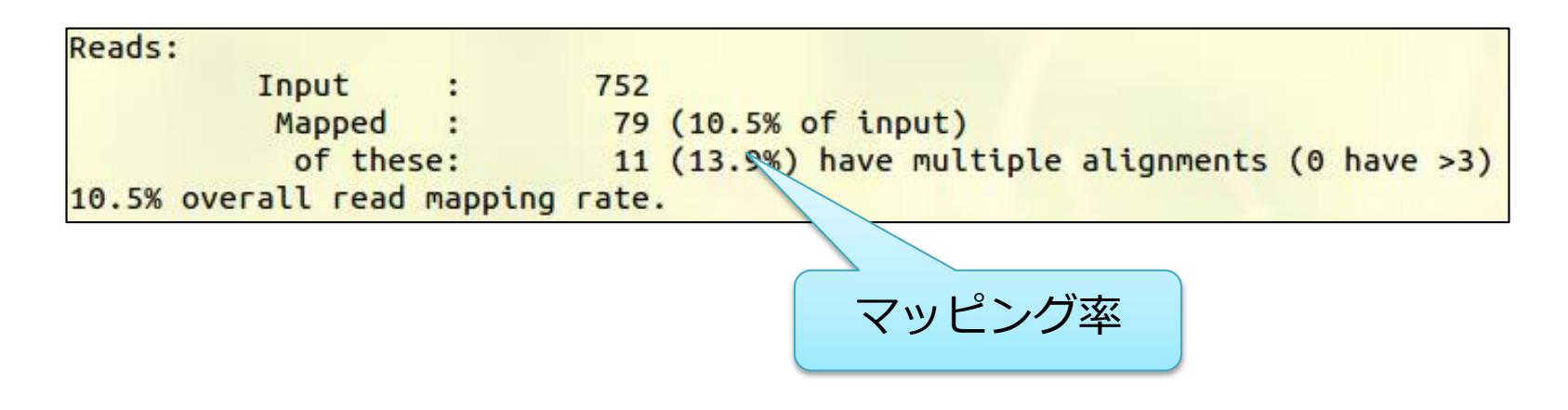

# ポイント) TopHatのアルゴリズム

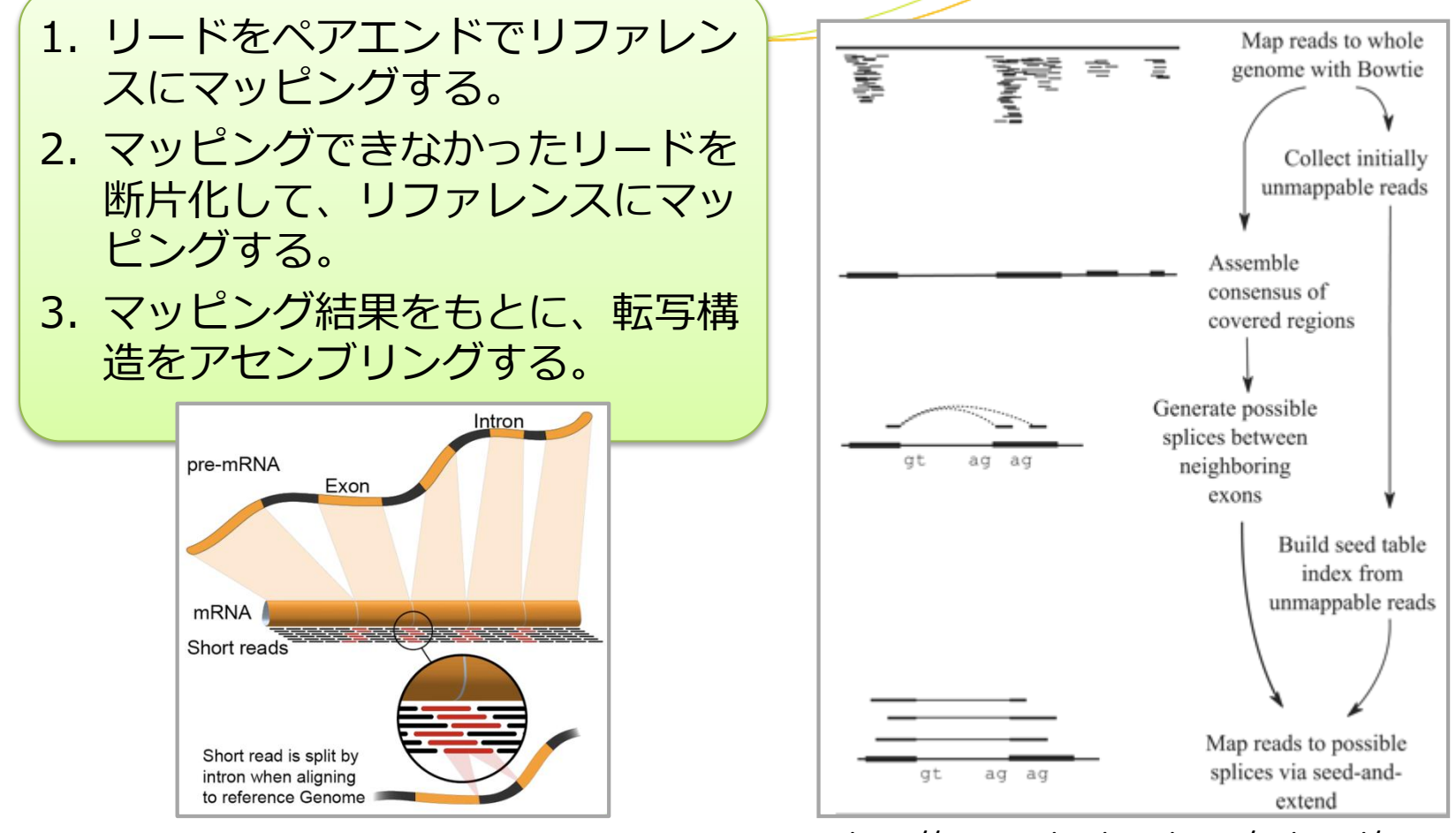

http://en.wikipedia.org/wiki/File:RNA-seq-alignment.png http://www.ncbi.nlm.nih.gov/pubmed/19289445

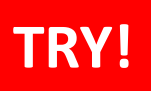

**データ取得 → クオリティコントロール → マッピング→発現定量**

• マッピング結果の可視化

\$ samtools index accepted hits.bam \$ igv.sh

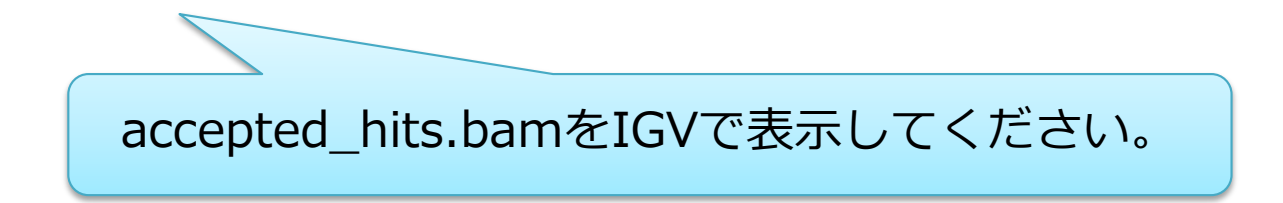

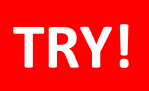

**データ取得 → クオリティコントロール → マッピング→発現定量**

Positionの例:

• マッピング結果の可視化

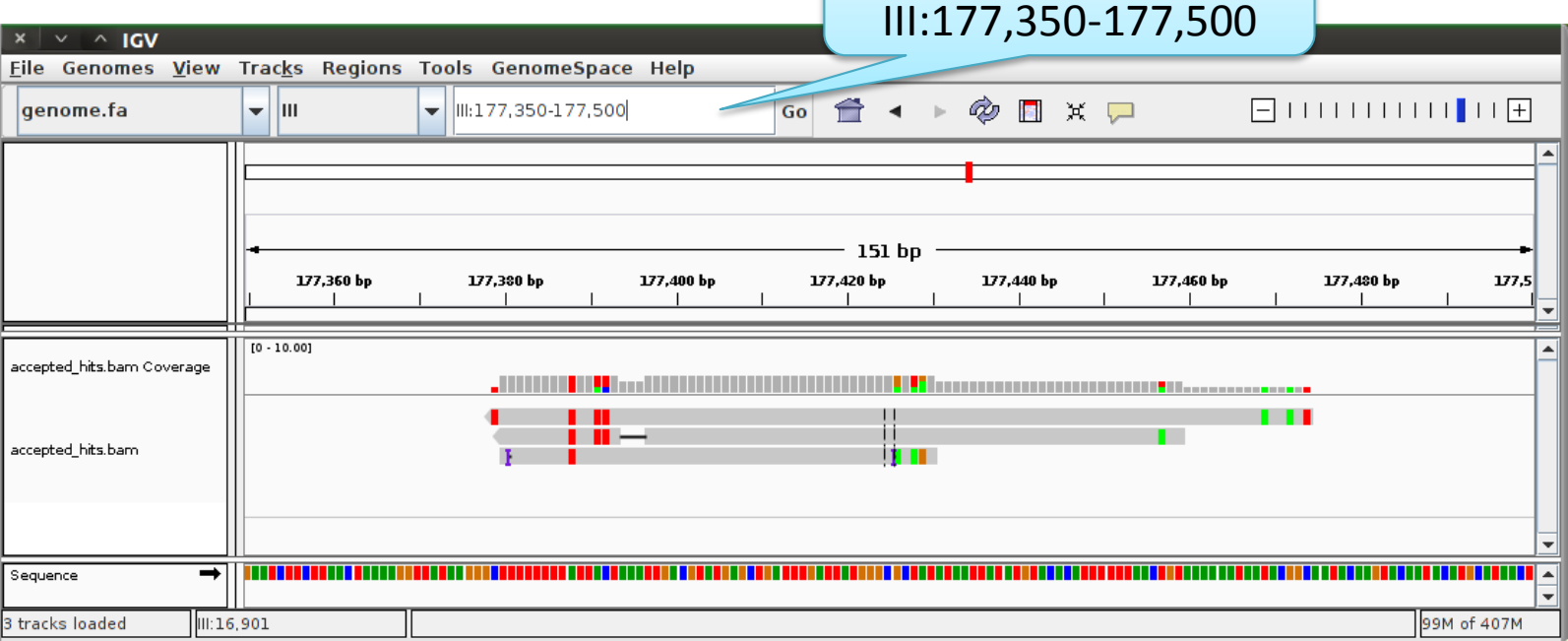

### **ポイント)**

### **遺伝子の発現量 ≠ 遺伝子上にマップされたリード数**

長い遺伝子ほど、マップされるリードは多くなる(遺伝子間のバイアス) サンプル量の多いランほど、マップされるリードは多くなる(ラン間のバイアス)

これらのバイアスを補正してから発現量を比較する必要があります

・発現量としてよく使われる指標

RPKM(Reads Per Kilobase per Million mapped reads) FPKM (Fragments Per Kilobase of exon per Million mapped fragments) どちらも、発現量をエクソン長と全マッピング数で補正した値

$$
FPKM = raw counts \times \frac{1,000,000}{all reads} \times \frac{1,000}{gene length}
$$

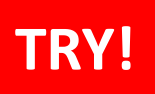

### **R N A - s e q 解析:発現定量**

### **データ取得 → クオリティコントロール → マッピング→発現定量**

• Cufflinksの使い方を確認

#### \$ cufflinks

### cufflinks v2.1.1

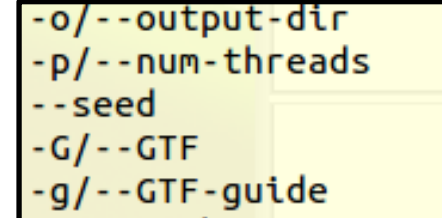

write all output files to this directory number of threads used during analysis value of random number generator seed quantitate against reference transcript annotations use reference transcript annotation to guide assembly

#### アセンブルのガイドとして既知の遺伝子情報を 使用することもできます。

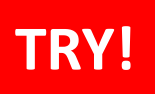

#### **R N A - s e q 解析:発現定量**

### **データ取得 → クオリティコントロール → マッピング→発現定量**

- 発現量を計算 ※今回はリード数が少ないため、検出基準を緩めています。
	- \$ cufflinks --min-frags-per-transfrag 2
		- -o 1K SRR518891 1K SRR518891/accepted hits.bam

\$ 11 -h 1K SRR518891

fpkm\_trackingファイル が作成されます。

rw-rw-r-- 1 admin1409 admin1409 514 Jul 30 11:02 genes.fpkm\_tracking 562 Jul 30 11:02 isoforms.fpkm tracking -rw-rw-r-- 1 admin1409 admin1409 0 Jul 30 11:02 skipped.gtf -rw-rw-r-- 1 admin1409 admin1409 -rw-rw-r-- 1 admin1409 admin1409 2.1K Jul 30 11:02 transcripts.gtf

--min-frags-per-transfrag minimum number of fragments needed for new transfrags

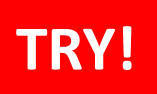

### **R N A - s e q 解析:発現定量**

### **データ取得 → クオリティコントロール → マッピング→発現定量**

• 発現量を計算

\$ less 1K SRR518891/genes.fpkm tracking

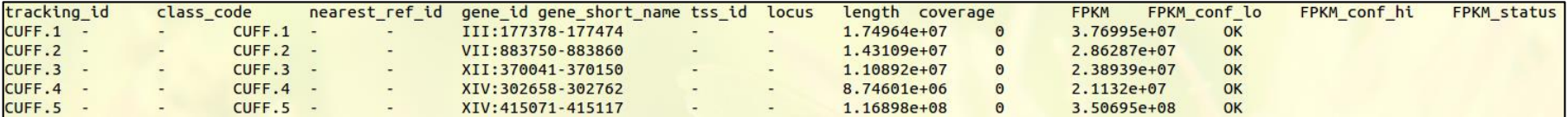

4列目がGene ID、 10列目がFPKMです。

### **応用)サンプル間 比 較**

サンプルごとに発現量を計算したあと、サンプルごとに発現している 遺伝子が違うため、比較の基準とする遺伝子リストを作成します。

\$ cuffmerge -o COMPARE -g genes.gtf -s *genome.fa transcript.gtf.txt*

Group1/S2/transcript.gtf Group2/S3/transcript.gtf Group2/S4/transcript.gtf

Group1/S1/transcript.gtf *transcript.gtf.txt*

*各サンプルのcufflinks結果を 羅列したファイル*

#### 発現量を比較します

\$ cuffdiff -o COMPARE -L Group1,Group2 genes.gtf Group1/S1/*accepted\_hits.bam,*Group1/S2/*accepted\_hits.bam* Group2/S3/*accepted\_hits.bam,*Group2/S4/*accepted\_hits.bam*

### **本講義の内容**

• **Reseq解析**

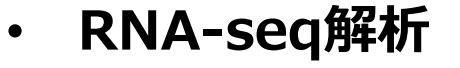

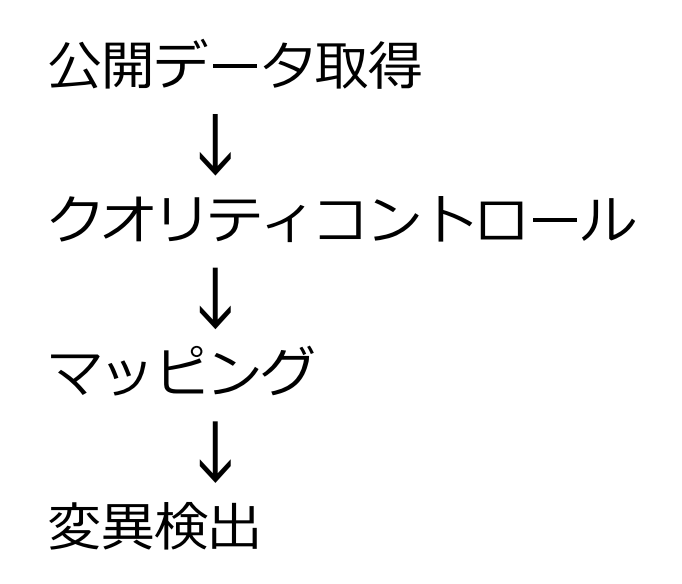

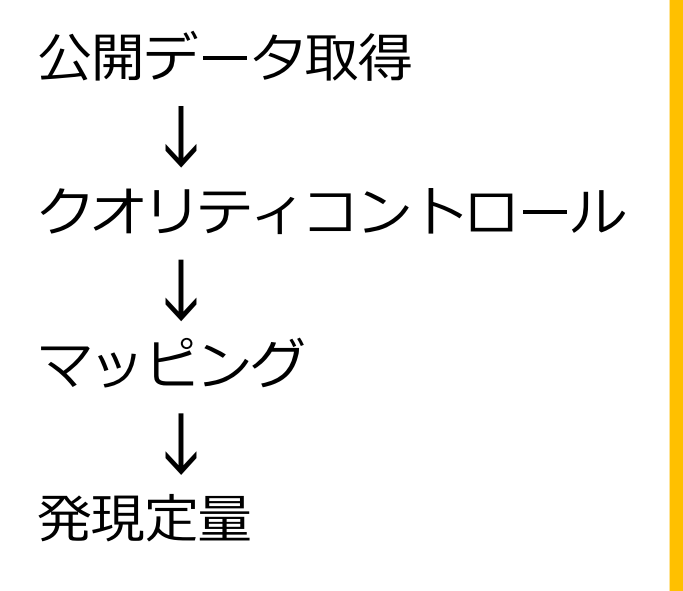

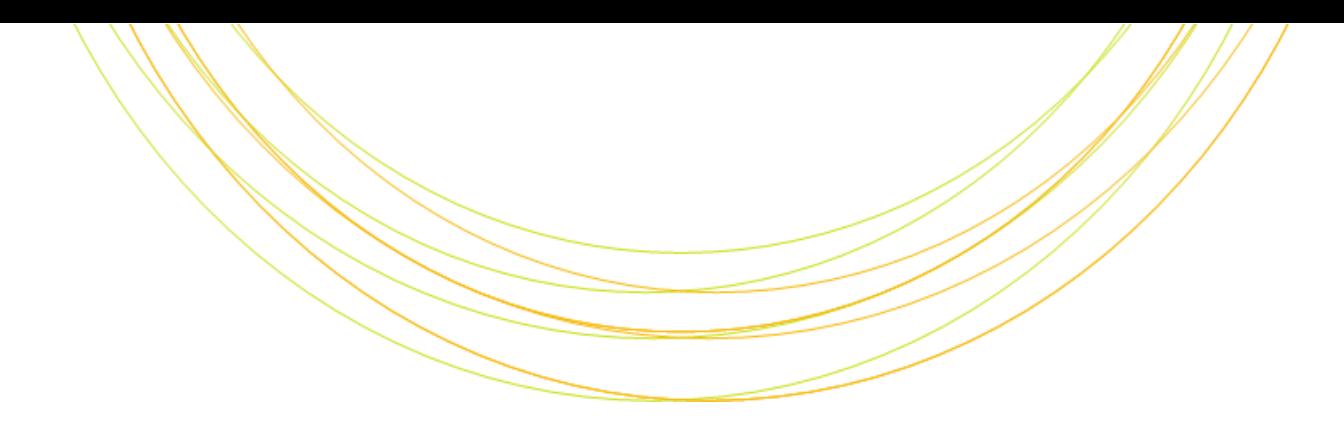

# **ご清聴ありがとうございました。**